# **Online Platform Information**

The 2022 Texas Immunization Conference will be a live online event. Here are some tips to ensure a positive virtual experience.

#### *Platform Link*

You will receive your link to the platform for choosing your schedule and viewing the sessions on the platform. The email will come from No-Reply Pathable or

## **TICsupport@gtr.now**.

#### Click on the blue box **Sign in Texas Immunization Conference.**

Hi Sadie:

Thank you for registering for Texas Immunization Conference. Use the link below to access your account for this event. Note that you must use this personalized link to view any virtual sessions.

Sign-in to website and mobile app

Please sign in now to make sure you're ready for event itself. When you do, you'll also be

- Complete your profile to participate in the community
- Build a personalized agenda of sessions to attend
- . Meet your fellow attendees in conversation rooms
- Pre-schedule private, 1:1 virtual meetings - Engage with our sponsors and exhibitors

- **What you need to get started:**  Reliable internet connected to a computer, laptop or other device such as a smartphone or tablet.
- If available, a headset or earbuds (if you're participating with a laptop).
- The most recent version of the Zoom App.
- Chrome is the preferred browser to use. You can also use Mozilla Firefox. Please DO NOT use Microsoft Edge.
- It is best to turn off or quit other software applications while you are viewing the sessions.

#### *Claim Your Account*

Please claim your account:

- Enter a phone number (In case we get disconnected day of)
- Confirm email is correct
- Create a password for your account
- Agree to terms and conditions

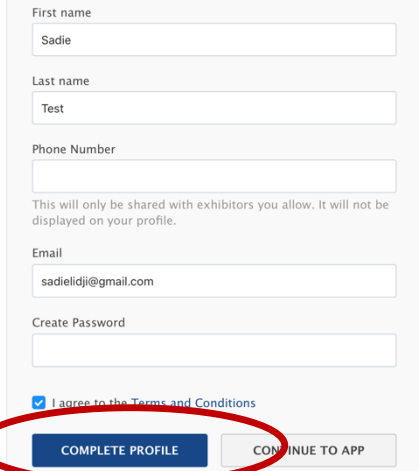

#### *Complete Your Profile or Continue to App*

If you would like to add information to your profile, such as your photo or other info, click on complete profile. Or you can go straight to the platform by clicking Continue to App.

### *Inside the Platform*

Once you are in the platform click on View Agenda.

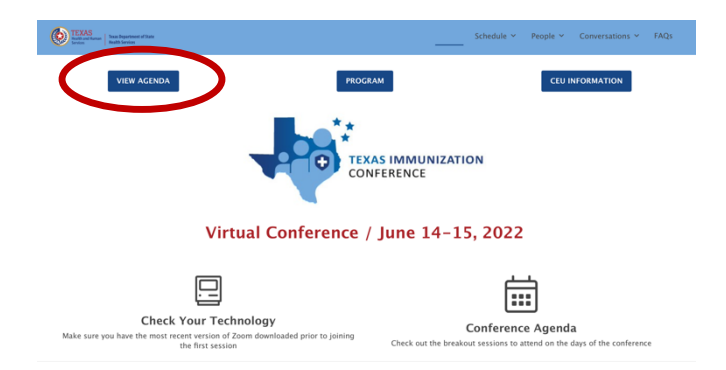

### *After You Click Agenda*

You will see the schedule by day. Click on the headline of the session you want to attend. Or you can create your own personal agenda by clicking the blue square with the plus sign.

#### Claim your account

## **Online Platform Information**

### *Once You Click on the Session Headline You Want to Attend*

You will be taken to a screen with more detailed information. There is a countdown clock. The session will go live once it officially starts.

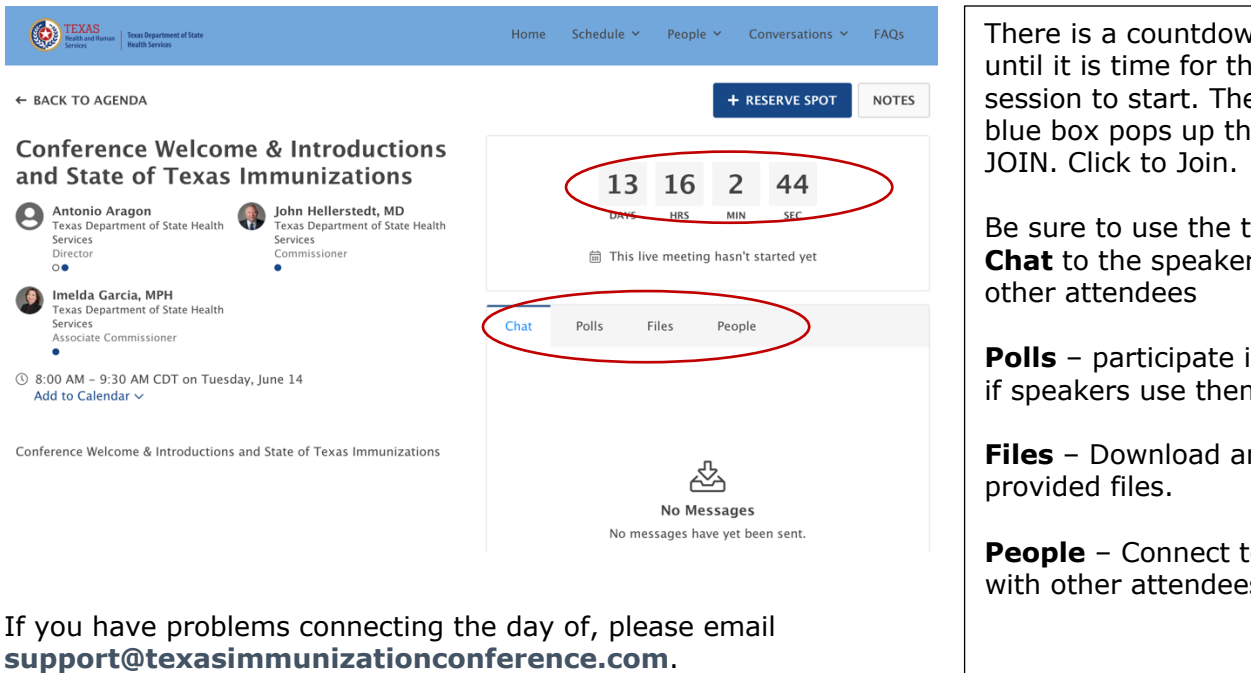

We will have staff standing by to assist you.

There is a countdown clock until it is time for the session to start. Then a blue box pops up that says

Be sure to use the tabs. **Chat** to the speaker and

**Polls** – participate in polls if speakers use them.

**Files** – Download any

**People** – Connect to meet with other attendees.